## **GIGABYTE**

# Q2542

# **USER'S MANUAL**

使 用 手

• 繁體中文

 $V3.0$ 

冊

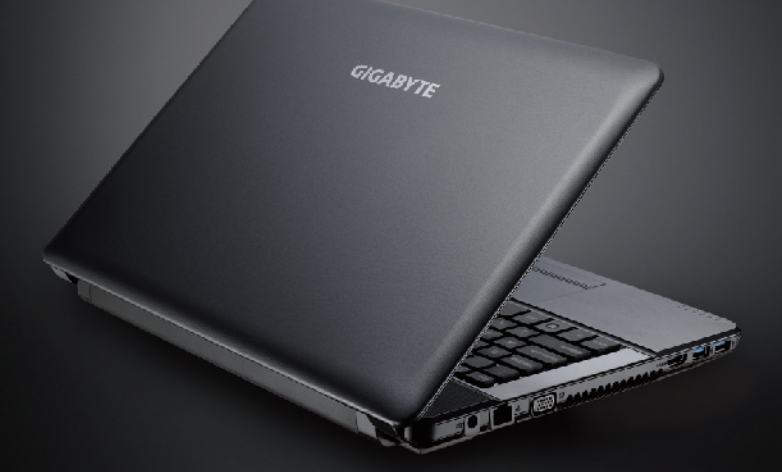

#### 感謝您選擇技嘉筆記型電腦!

為協助您順利使用技嘉筆記型電腦,我們特地設計此快速安裝說明。如果您需要更多關於電腦功 能,歡迎上技嘉官方網站 www.gigabyte.tw 查詢。產品實際規格以出貨為準,如有異動恕不另行通 知。

### 首次使用 GIGABYTE 技嘉筆記型電腦

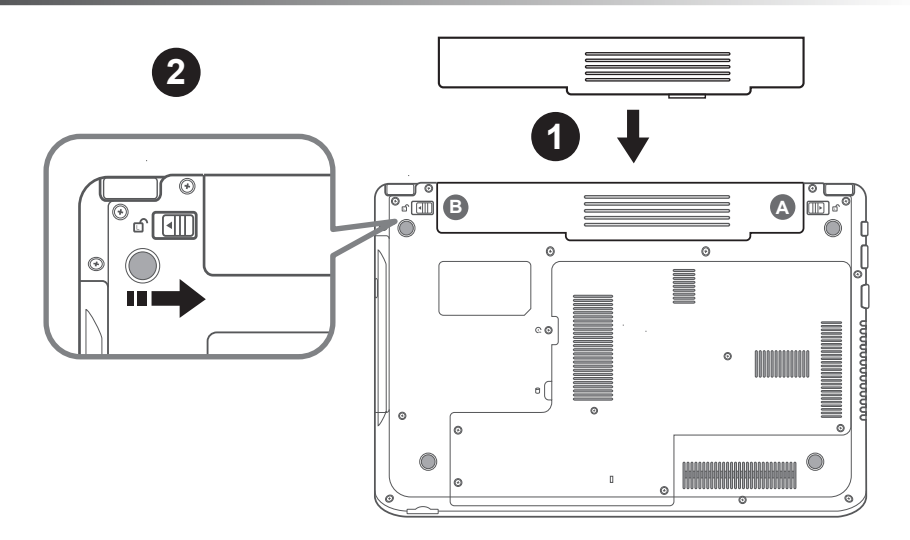

#### 置入電池請依照以下簡單的幾個步驟 :

1 將電池輕推進電池槽,當電池完全置入時,會聽到電池拆卸彈簧鎖(如:圖一,二) 發出"喀"的聲 音。

■2 電池置入後,請將圖示B電池拆卸彈簧開關向右推,切至上鎖狀態。

1

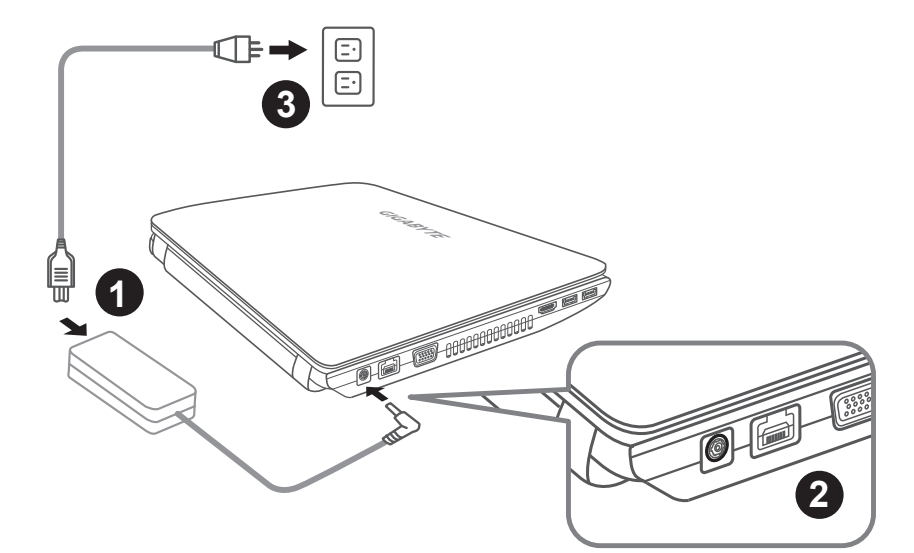

- 1 將電源線接上變壓器。
- <mark>2 將變壓器連接到筆記型電腦的電源插孔。</mark>
- 3 將電源線插入電源插座。

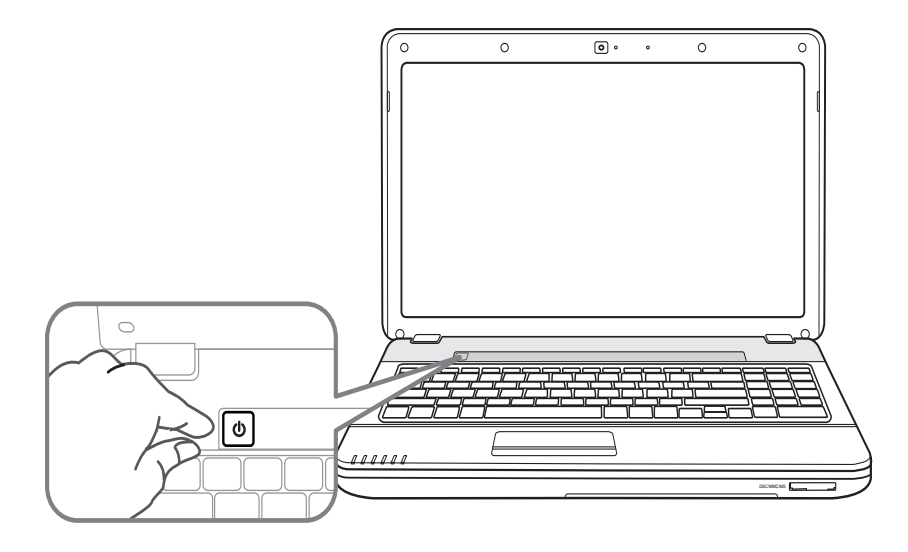

#### 開啟筆記型電腦:

- 石 電源指示燈會顯示機器是否為開機狀態。
- 2 第一次開機時在還未完全進入作業系統前,請勿強制關機。
- 3 開啟電源後直到該作業系統配置完成前,音量將無法設定。

#### 開始第一次使用Q2542:

根據您的筆記型電腦配置,當您一開機的第一個畫面將會是微軟Windows®的啟動畫面,請按照該螢 幕上的提示和指示完成作業系統的配置。當軟體的許可條款顯示於畫面時,請務必閱讀並按同意後 再繼續使用。

## GIGABYTE技嘉筆記型電腦導覽

#### 上視圖

4

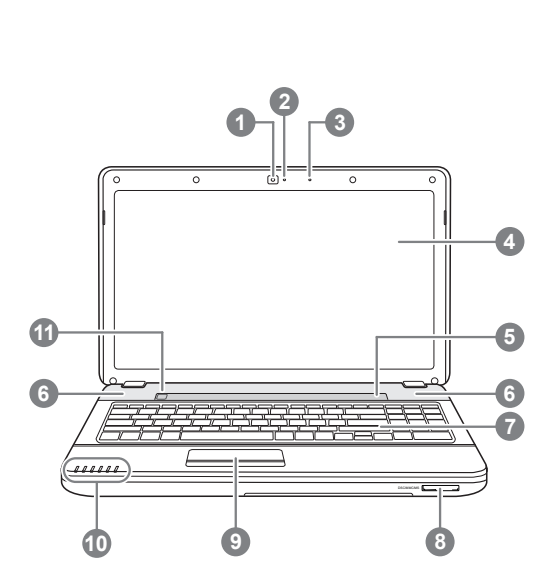

左視圖

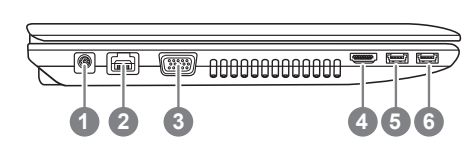

**0** 1. Secure Digital (SD) 2.Secure Digital High Capacity (SDHC) 3.Standard Digital eXtended Capacity (SDXC) 4.Multi Media Card (MMC) 5.Memory Stick PRO (MS PRO) 6.Pro HG(MS Pro HG) Card 注意:輕壓以插入/取出記憶卡。 ● - ☆ 電源狀態指示燈 ρ 電池充電指示燈 硬碟存取指示燈 無線區域網路指示燈 大寫指示燈 11 數字指示燈 電源插孔 2 LAN(RJ-45) 連接埠 3 外接式顯示器連接埠

網路攝影機 2 視訊指示燈(選配)

5 多媒體快捷鍵 (選配)

3 麥克風 4 顯示面板

6 立體聲喇叭 7 鍵盤 8 記憶卡插槽 ❶ 9 觸控版+滑鼠左右鍵 10 狀態指示燈 2 11 暫停/開機按鈕

- 4 HDMI 連接埠
- 5 USB 3.0 連接埠

6 USB 3.0 連接埠 / USB充電埠

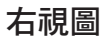

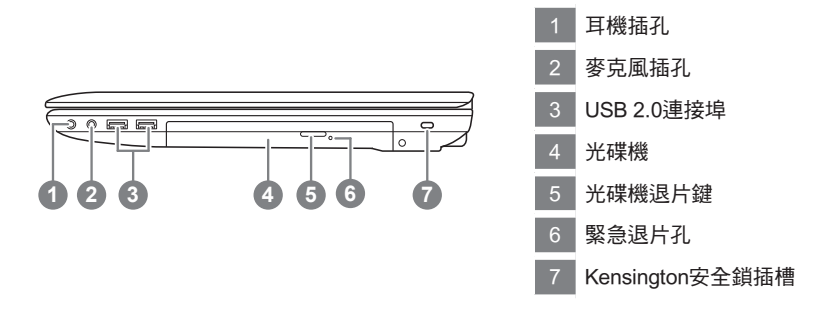

 e.

#### 底視圖

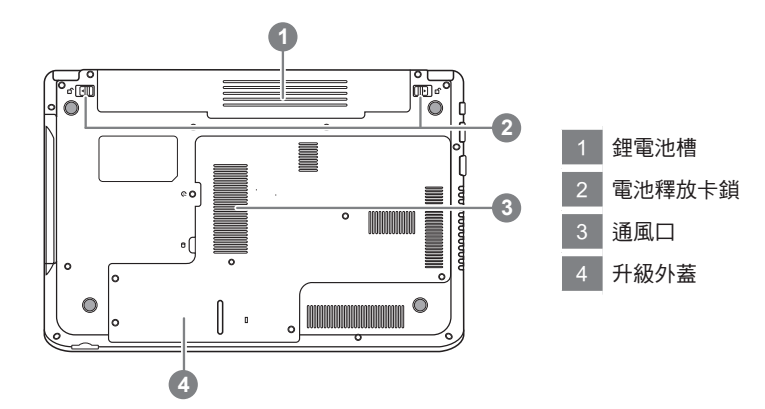

## 使用功能鍵

您的電腦擁有16個功能鍵。功能鍵的指令用途會隨應用軟體而有所不同。 [FN] 鍵可擴充筆記型電腦 的功能,而且會固定與另一鍵同時使用。

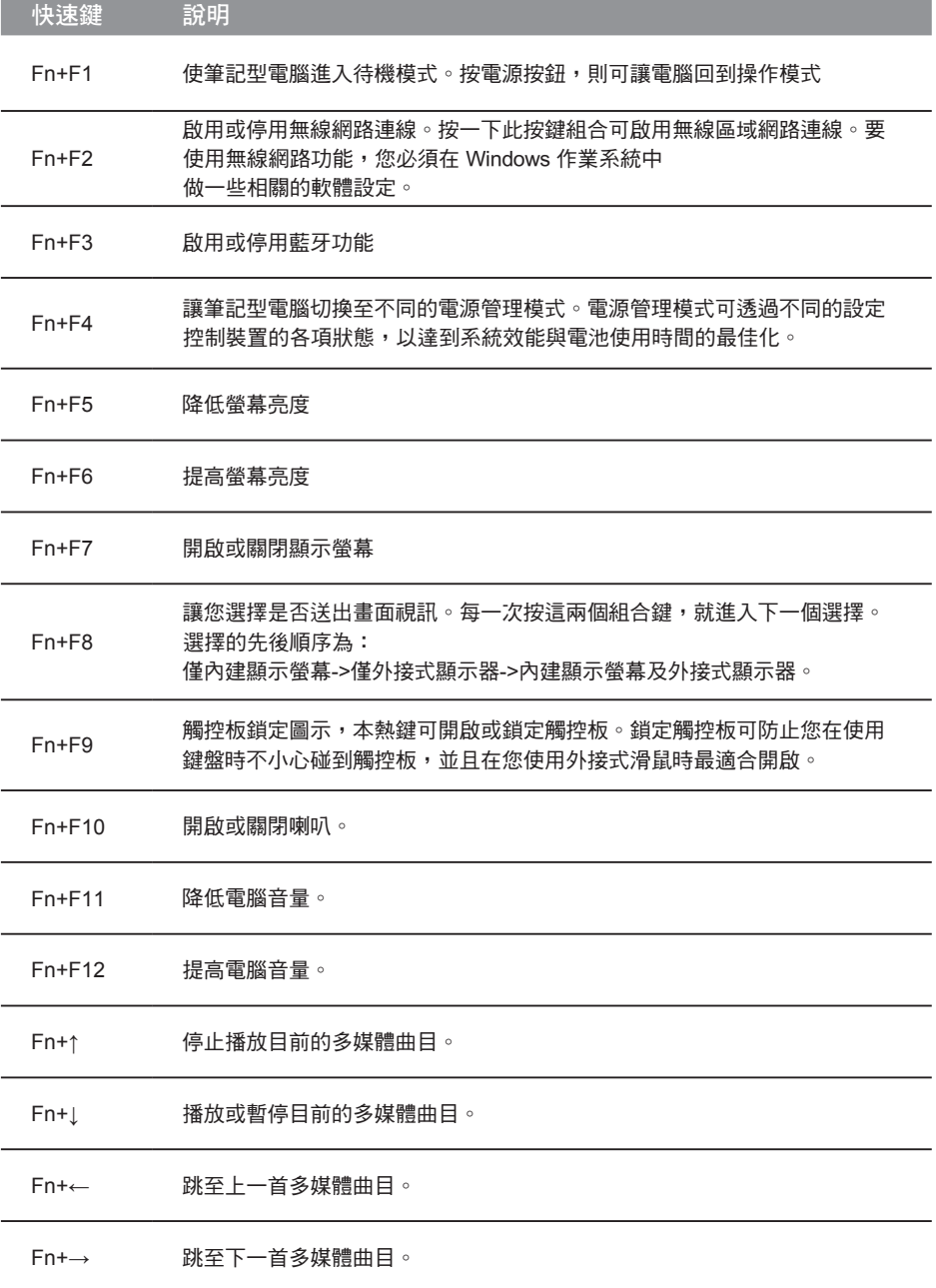

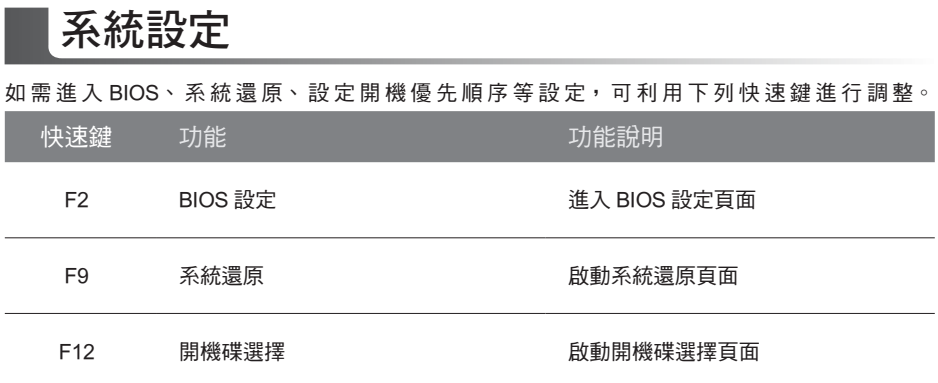

## 系統還原使用說明

#### 系統還原(修復您的筆記型電腦作業系統)

當作業系統使用上出現不穩定的情況,筆記型電腦原廠出貨的儲存裝置裡有一個隱藏磁區,其內容為 作業系統的完整備份映像檔,可以用來救援系統將儲存裝置裡的作業系統還原到出廠預設值。

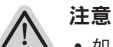

• 如果儲存裝置有被更換過或刪除該隱藏磁區,還原功能將無法使用,需送維修中心還原。

˙ 出廠規格為預搭作業系統時才有此還原功能,若是 DOS 銷售則不提供此功能。

#### 啟動系統還原

系統還原功能是筆記型電腦出廠時被預先安裝的。該選項可以啟動 Windows 故障還原工具,重新安 裝作業系統為出廠預設值。

以下為簡要介紹如何啟動還原工具,並開始還原系統。

執行還原前請注意

確認筆記型電腦已接上外接電源,還原系統會花費幾分鐘的時間。

#### Windows 7 系統還原說明

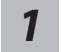

關機並重新啟動筆記型電腦。

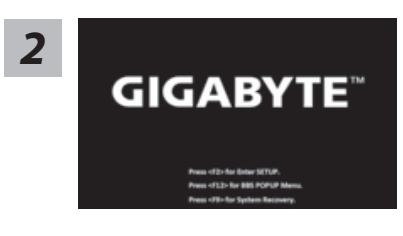

啟動筆記型電腦後,按著 F9 按鍵幾秒鐘以啟動還原 工具。

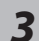

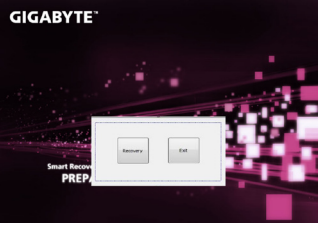

進入還原系統模式,工具列會有還原選項,如您確定要系統 還原,點選"Recovery"執行。

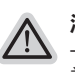

注意

-選擇還原後,所有原本的個人資料與檔案將被刪除, 並還原系統及儲存裝置至出廠預設值。

**GIGABYTE** *4*

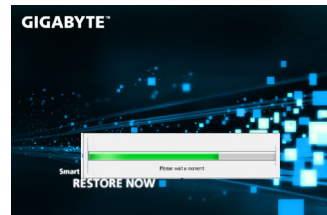

還原視窗開啟並進行系統還原,在這之時請確認接上變 壓器確保電力無虞,並請勿關閉電源。

8

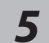

**GIGABYTE** 

當完成系統還原時即可重新啟動筆記型電腦。

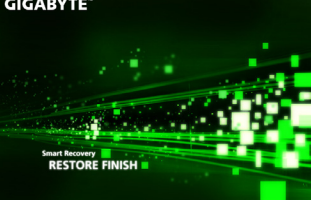

#### Windows 8 系統還原說明

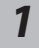

關機並重新啟動筆記型電腦。

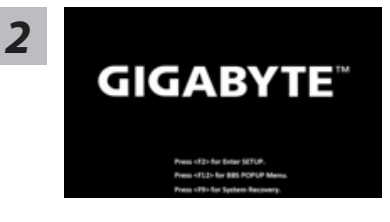

啟動筆記型電腦後,按著 F9 按鍵幾秒鐘以啟動還原 工具。

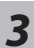

Cahosose your keyboard

點擊"Choose your keyboard layout"選擇您的鍵盤語系。 請點擊"See more keyboard layouts"至第三頁面選擇 "Chinese (traditional) - US"為繁體中文。

*4*

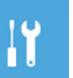

選擇"Troubleshoot"進入系統還原及進階選項。 (您也可以選擇"Continue"直接進入 Windows 8 作業系統,先行備份個人資料 與檔案再作還原。或選擇"Turn off your PC"關機並重新啟動筆記型電腦。)

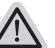

#### 系統還原有兩種方式可供選擇

˙ Refresh your PC - 重置電腦設定值 如果電腦因軟體或設定值不佳而不穩定,您可以重設電腦設定值而不遺失個人 檔案。

˙ Reset your PC - 復原電腦 如果電腦因軟體或設定值不佳而不穩定,您可以復原電腦為出廠預設值並移除所 有個人檔案。 注意:將會遺失所有的個人資料與檔案。

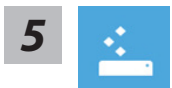

#### ■ Refresh your PC - 選擇重置電腦設定值

【按下"Next"繼續下一步】>【選擇要被還原的作業系統】>【選擇"Windows 8"】> 【按下"Refresh"執行】。

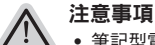

- ˙ 筆記型電腦裡的個人化設定不會被改變。
- ˙ 筆記型電腦的設定值會被還原至出廠預設值。
- ˙ 由 Windows 市集所安裝的 Apps 會保留。
- ˙ 由網頁下載或光碟安裝的應用程式會被移除。
- ˙ 被移除的應用程式的清單會被儲存在桌面上。

#### ■ Reset your PC - 復原電腦

【按下"Next"繼續下一步】>【選擇要被還原的作業系統】>【選擇"Windows 8"】> 【選擇欲還原的方式】

- Just remove my files 只移除個人檔案 只移除個人檔案,但保留電腦設定值。
- Fully clean the drive 完整還原至出廠設定值 完整還原儲存裝置至出廠設定值,會花費較長的還原時間。

>【按下"Reset"執行】。

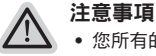

- ˙ 您所有的個人檔案與應用程式將會被移除。
- ˙ 所有的電腦設定值將會被還原至系統出廠值。

#### 備註

#### Advanced options 其它或進階選項

更多系統還原的進階設定。

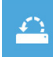

#### System Restore 系統還原

選擇系統還原的記錄時間,將系統還原至該時間點。

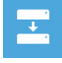

#### System Image Recovery 系統備份還原

使用之前備份的系統備份資料還原 Windows 系統。

 $\langle \phi \rangle$ 

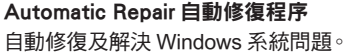

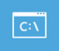

Command Prompt 命令提示字元 使用命令字元集執行進階的疑難排解。

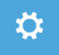

UEFI Firmwar SettingsUEFI BIOS 設定 重新啟動,變更 UEFI BIOS 設定值。

## 附錄

#### ■ 保固及客服資訊:

相關保固條款及客服資訊請參考隨貨所附之保固保證書,或參考技嘉技術服務區網站。 http://www.gigabyte.tw/support-downloads/technical-support.aspx

#### FAQ :

相關常見問題請參考技嘉常見問題網站。 http://www.gigabyte.tw/support-downloads/faq.aspx